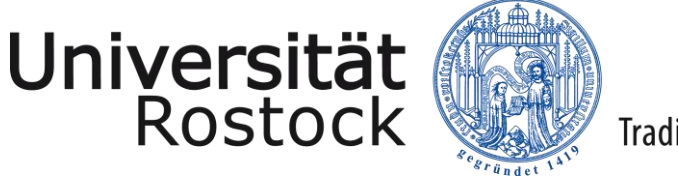

# Nutzerhandbuch für externe Nutzer der Unibox

IT- & Medienzentrum Fassung vom 11.10.2018

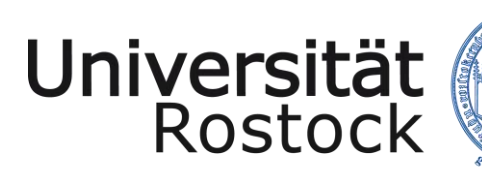

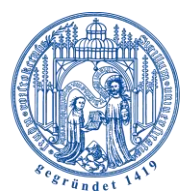

# Inhalt

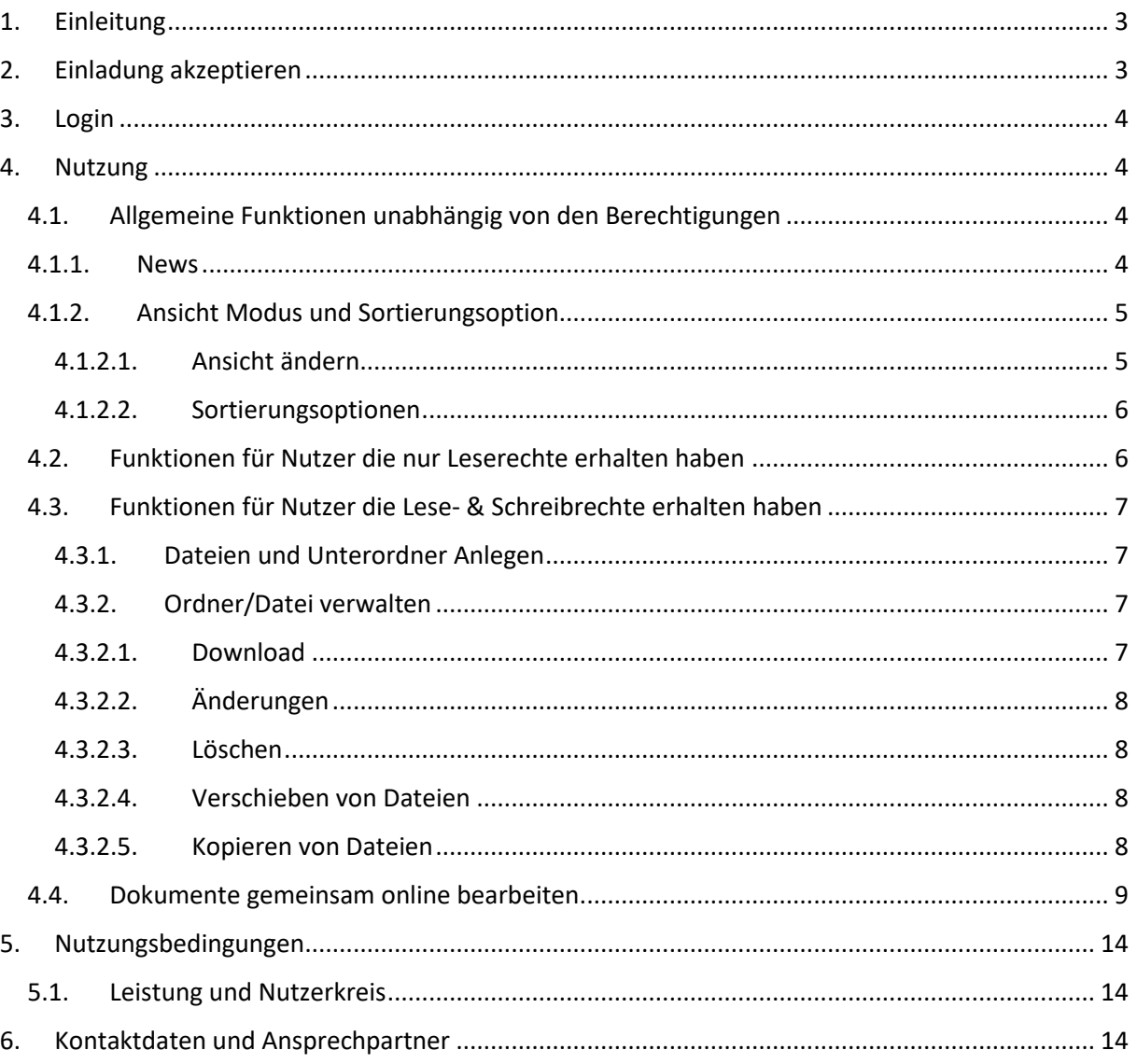

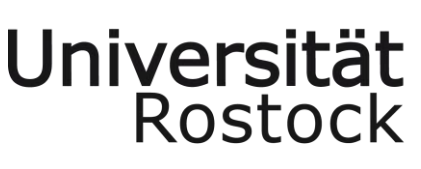

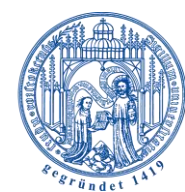

# <span id="page-2-0"></span>1. Einleitung

Einrichtungsübergreifend und interdisziplinäre Wissenschaft und Forschung erfordert teamorientiertes Arbeiten. Somit steigt der Bedarf an geeigneten Produkten, welche eine solche Zusammenarbeit unterstützen. Dabei sind das gemeinsame Arbeiten und der einfache flexible Austausch von Dokumenten in diesem Zusammenhang eine wichtige Voraussetzung. Mit *Unibox* stellt die Universität Rostock den Studierenden und Beschäftigten der Universität Rostock einen solchen Dienst zu Verfügung. Mit dem Online-Speicherdienst ist es möglich zwischen den Nutzern, Desktop-Computern und mobilen Endgeräten Daten auszutauschen, zu bearbeiten, zu speichern und zu synchronisieren. Der Datenzugriff erfolgt dabei plattformübergreifend über einen Webbrowser. Universitätsangehörige haben die Möglichkeiten Daten auch mit externen Nutzern auszutauschen oder diesen Daten bereitzustellen.

# <span id="page-2-1"></span>2. Einladung akzeptieren

Hat ein Universitätsangehöriger Sie zu einem Folder eingeladen erhalten Sie auf die angegebene E-Mail-Adresse **zwei** E-Mails von der Unibox. Sie erhalten eine E-Mail mit dem Betreff **"Willkommen bei PowerFolder"** und eine E-Mail mit dem Betreff **"Einladung zu Folder** *Foldername***"**. Letztere enthält nur die Informationen zu welchem Ordner Sie von wem eingeladen worden sind.

Mit der E-Mail **"Willkommen bei PowerFolder"** können Sie Ihren Account aktivieren. Wählen Sie dafür die Option "Account Aktivierung".

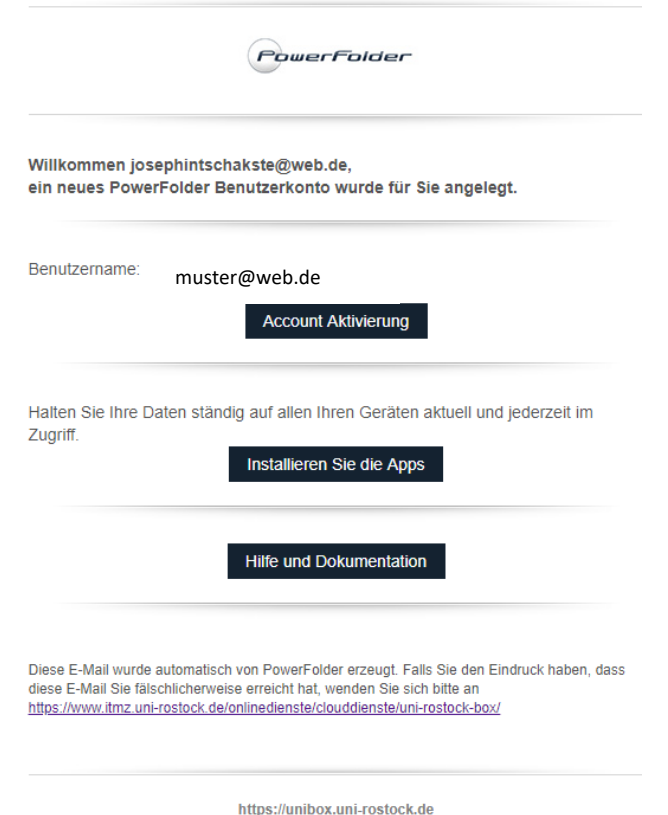

Daraufhin werden Sie zur Registrierungsseite weitergeleitet und können sich den Account anlegen. Ihre E-Mail-Adresse ist dabei bereits vorausgefüllt und kann nicht mehr verändert werden. Geben Sie

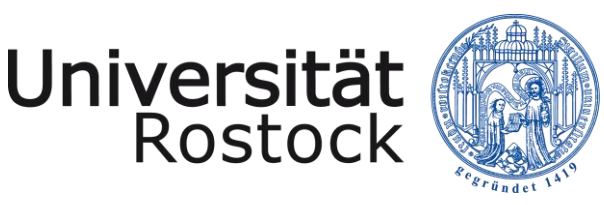

Ihren Vor- und Nachnamen ein und setzen sich ein geeignetes Passwort und beachten Sie dabei bitte die Passwort Policies.

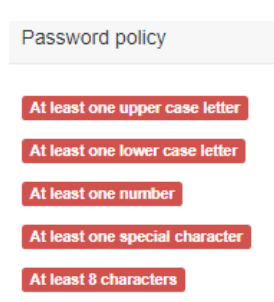

Stimmen Sie den Terms of Service zu und klicken "Register" um Ihren Account zu anzulegen.

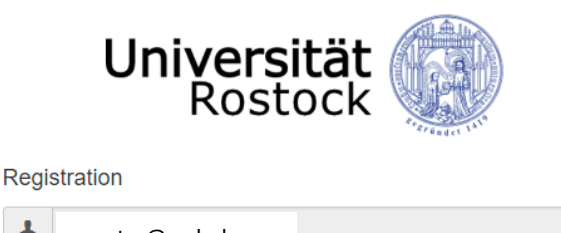

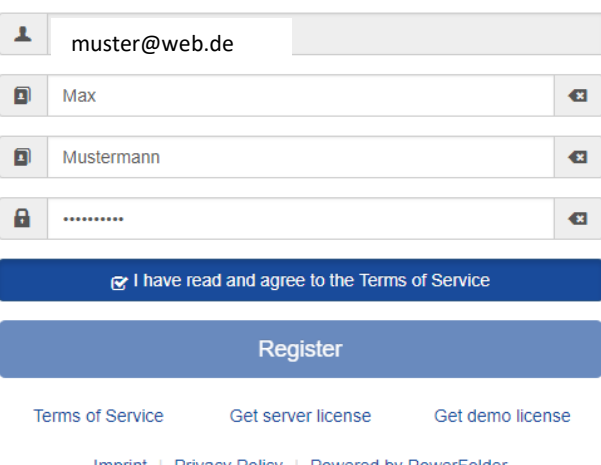

Imprint | Privacy Policy | Powered by PowerFolder

## <span id="page-3-0"></span>3. Login

Nach erfolgreicher Registrierung können Sie sich über die Webseite [https://unibox.uni](https://unibox.uni-rostock.de/)[rostock.de](https://unibox.uni-rostock.de/) mit dem selbst gesetzten Passwort anmelden .

#### <span id="page-3-1"></span>4. Nutzung

Nach der Anmeldung landen Sie in der Ansicht "Folders". Hier werden Ihnen die für Sie bereitgestellten Ordner angezeigt. Der Folder Besitzer hat die Möglichkeit Ihnen nur Leserechte oder Lese- & Schreibrechte für den Ordner zu vergeben. Je nachdem welche Rechte Ihnen für den Ordner und dessen Inhalte haben Sie verschiedene Möglichkeiten.

#### <span id="page-3-2"></span>4.1. Allgemeine Funktionen unabhängig von den Berechtigungen

團

#### <span id="page-3-3"></span>4.1.1. News

In dem Bereich **News** wird Ihnen die Möglichkeit geboten zu sehen, wann die Dateien und welcher Dateityp in die Ordner hochgeladen, aktualisiert oder gelöscht worden

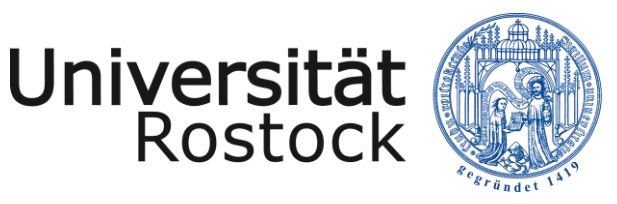

sind. Dabei sind neu hochgeladene Dateien blau, aktualisierte Dateien orange und gelöschte Dateien rot markiert.

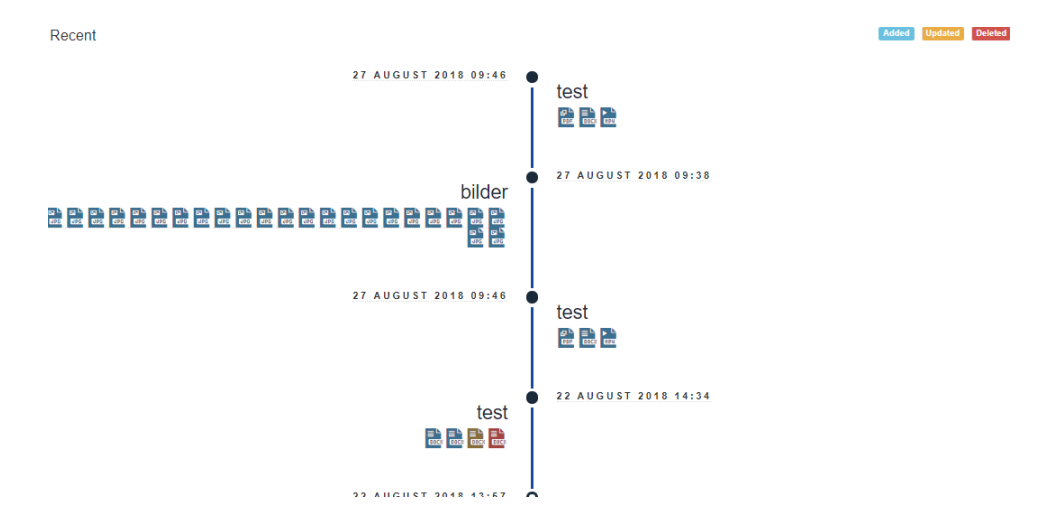

## <span id="page-4-1"></span><span id="page-4-0"></span>4.1.2. Ansicht Modus und Sortierungsoption

#### 4.1.2.1. Ansicht ändern

In der Weboberfläche gibt es auf der Ordnerebene verschiedene Ansicht Möglichkeiten.

Dabei kann zwischen drei verschiedenen Ansichten über das *Ansicht-Symbol* gewechselt werden.

**EXA)** List: Dies ist der Standard Ansicht Modus. Dieser zeigt alle Unterordner und Dateien im aktuellen Verzeichnis und zeigt die meisten Informationen zu den Dateien und Unterordnern.

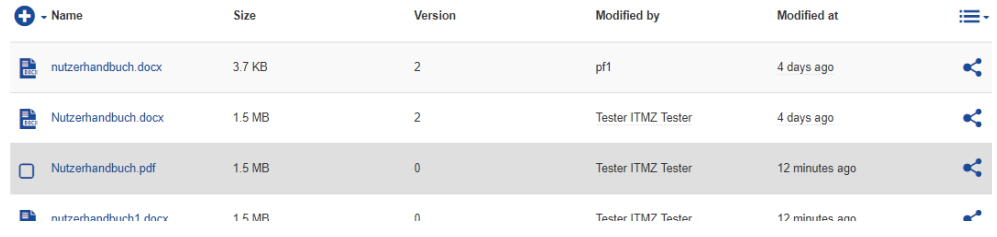

**WE** Grid: Dieser Ansicht Modus zeigt alle Symbole nebeneinander und gibt unter jedem Objekt den Namen an.

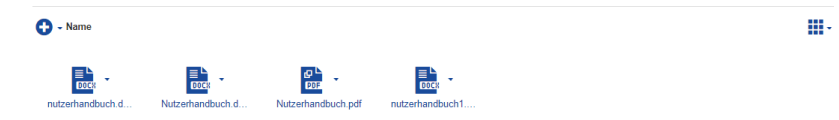

Gallery: Diese Ansicht funktioniert ausschließlich bei Ordnern in denen sich Bilder befinden. Diese Ansicht öffnet die Bilder in einem Slider.

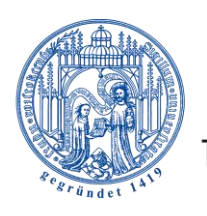

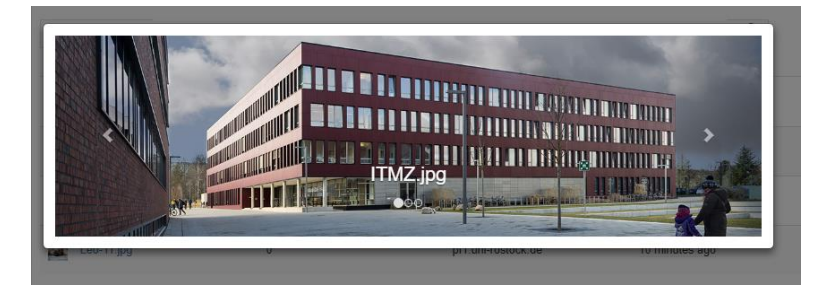

#### <span id="page-5-0"></span>4.1.2.2. Sortierungsoptionen

Universität<br>Rostock

Die Liste der Inhalte kann durch klicken auf den Namen des zu sortierenden Abschnitts sortiert werden. Durch erneutes klicken wird die Sortieroption verändert. Ein kleiner Pfeil zeigt an, in welche Richtung die Sortieroption verwendet wird.

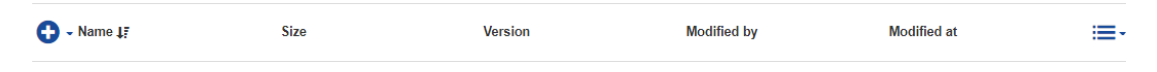

## <span id="page-5-1"></span>4.2. Funktionen für Nutzer die nur Leserechte erhalten haben

Haben Sie von einem Universitätsangehörigen einen Ordner mit nur Leserechten freigegeben bekommen können Sie diesen Ordner herunterladen oder verlassen, falls Sie die Daten nicht mehr abonnieren wollen.

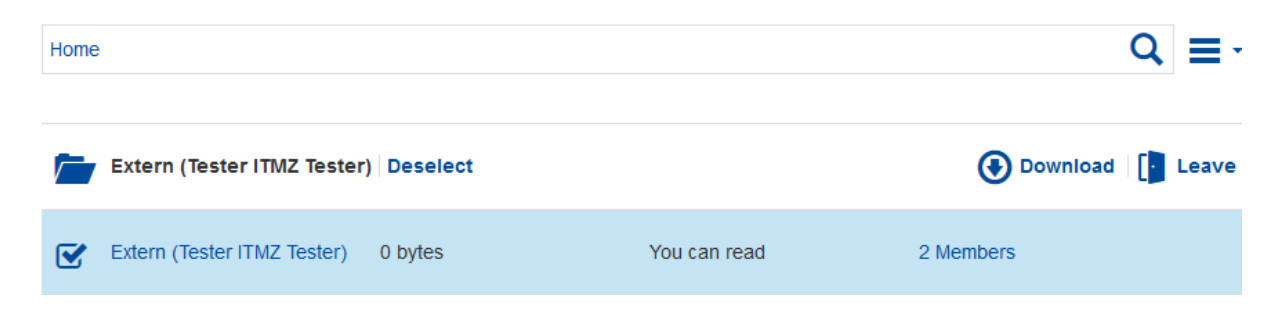

Wechseln Sie in den freigegebenen Ordner können Sie die darin enthaltenen Dateien einzeln Downloaden und diese im Online Editor lesen.

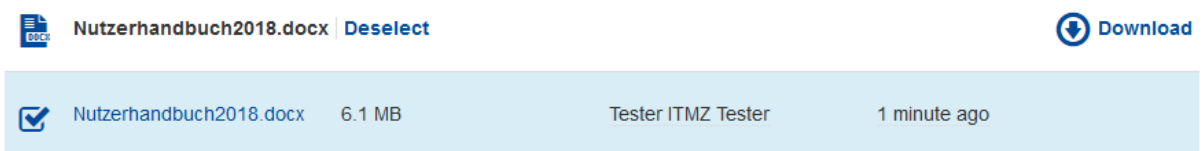

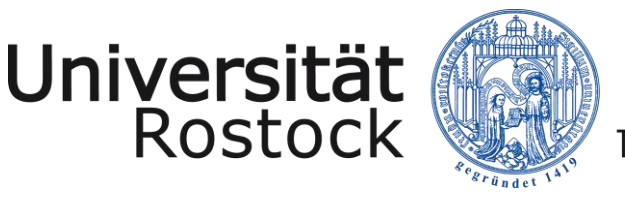

#### <span id="page-6-0"></span>4.3. Funktionen für Nutzer die Lese- & Schreibrechte erhalten haben

Hat der Besitzer des Ordners Ihnen Lese- & Schreibrechte vergeben, haben Sie mehrere Optionen zum Arbeiten mit den darin enthaltenen Dateien und Ordnern.

Haben Sie Lese- & Schreibrechte vergeben bekommen, können Sie die Dokumente bearbeiten und besitzen für Dateien und Unterordner auch Funktionen wie Copy/Paste, Cut und Delete.

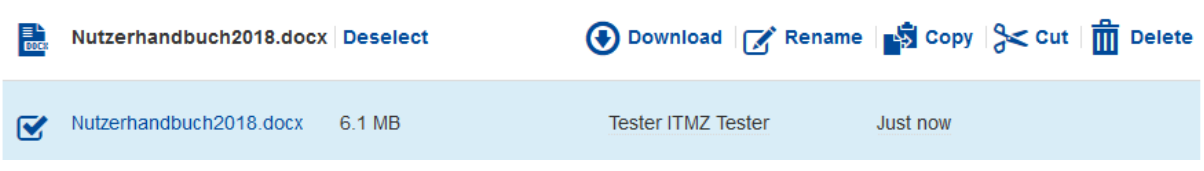

#### <span id="page-6-1"></span>4.3.1. Dateien und Unterordner Anlegen

In dem freigegebenen Ordner können Unterordner **-Icon** angelegt werden. Anschließend folgt die Vergabe eines Ordnernamens und der Ordner wird angelegt.

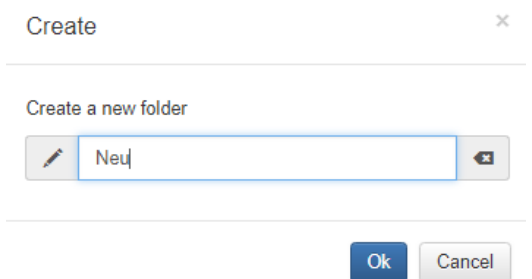

#### <span id="page-6-3"></span><span id="page-6-2"></span>4.3.2. Ordner/Datei verwalten

#### 4.3.2.1. Download

Über die Weboberfläche können Dateien und Ordner vom Server heruntergeladen werden.

Dazu markieren Sie die Ordner oder Dateien, indem Sie die Checkbox des Ordners auswählen. Diese Checkbox erscheint sobald Sie mit dem Mauszeiger über den Ordner fahren.

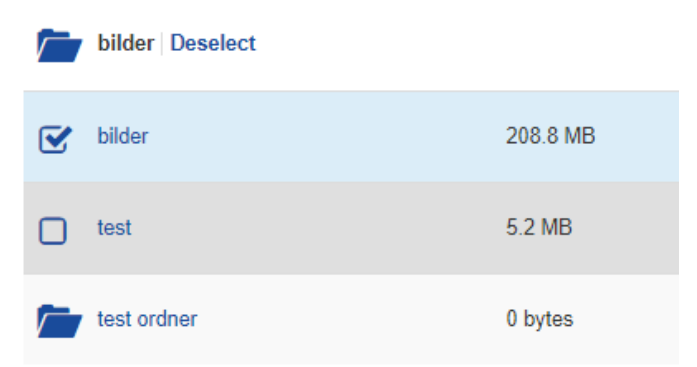

Nachdem Sie alle gewünschten Ordner oder Dateien ausgewählt haben, können Sie die Ordner über das *Download-Symbol* herunterladen.

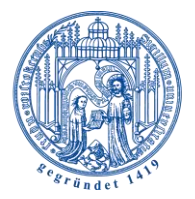

Wählen Sie einen oder mehrere Ordner zum Download aus so werden die Ordner mit ihrem gesamten Inhalt heruntergeladen. Wählen Sie innerhalb eines Ordners eine oder mehrere Dateien aus, werden nur die ausgewählten Dateien heruntergeladen.

## <span id="page-7-0"></span>4.3.2.2. Änderungen

Universität<br>Rostock

Dateinamen und Unterordnernamen können über die Weboberfläche umbenannt werden. Klicken Sie dazu auf das *Rename-Symbol* <sup><sup>/</sup> Rename</sup> und geben Sie einen neuen Namen in dem zugehörigen Dialogfenster für den Unterordner oder die Datei ein.

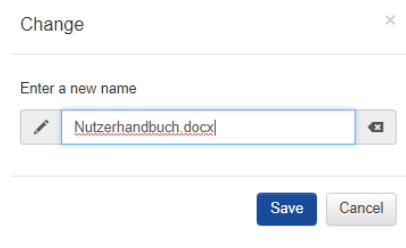

#### <span id="page-7-1"></span>4.3.2.3. Löschen

Jeder Ordner mit seinen Inhalten, sowie einzelne Dateien können über die

Weboberfläche über das **Delete-Symbol m** Delete gelöscht werden.

#### <span id="page-7-2"></span>4.3.2.4. Verschieben von Dateien

Innerhalb eines Ordners haben Sie auf Dateiebene die Möglichkeit Dateien aus einem Ordner auszuschneiden und in einem anderen wieder einzufügen und somit zu verschieben.

Dazu markieren Sie eine oder mehrere Dateien und wählen das *Cut-Symbol*  $\frac{1}{2}$ <sup>Cut</sup>. Anschließend navigieren Sie in den Ordner in den die Datei verschoben werden soll. In

diesem Ordner wird Ihnen das *Paste-Symbol* angeboten. Damit wird die Datei in den Ordner eingefügt und die Datei ist verschoben.

Eine weitere Möglichkeit, soweit die Datei nur in eine Ordnerebene darunter verschoben werden soll, ist die Datei per Drag & Drop auf den neuen Ordner zu ziehen.

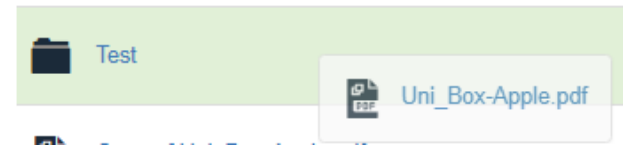

Diese Datei wird dann in den Unterordner verschoben.

#### <span id="page-7-3"></span>4.3.2.5. Kopieren von Dateien

Innerhalb eines Ordners haben Sie auf Dateiebene die Möglichkeit Dateien innerhalb des gleichen Ordners zu kopieren. Dazu markieren Sie eine Datei und wählen das *Copy-*

*Symbol* . Daraufhin folgt ein Dialogfenster, in dem Sie einen neuen Namen für die kopierte Datei vergeben können.

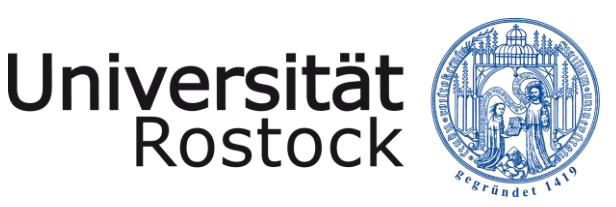

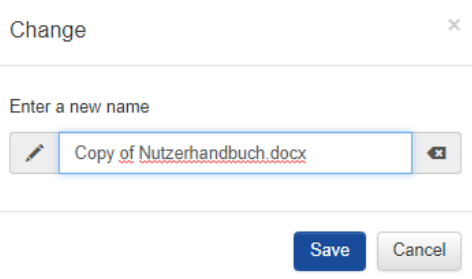

## <span id="page-8-0"></span>4.4. Dokumente gemeinsam online bearbeiten

In der Unibox werden Dokumente in der Cloud gespeichert und sind somit überall und jederzeit verfügbar. Dank des integrierten Editors von OnlyOffice ist es möglich, Dokumente direkt in der Unibox weiter zu bearbeiten. Dazu einfach das betreffende Dokument (Präsentation, Dokument oder Tabelle) anklicken und OnlyOffice wird automatisch in der Unibox gestartet. Die Dokumente können von mehreren Nutzern gleichzeitig online von verschiedenen Orten aus bearbeitet werden. Die Änderungen werden je nach Nutzer in unterschiedlichen Farben gekennzeichnet. Die ebenfalls integrierte Kommentar- und Chatfunktion erleichtert die Zusammenarbeit.

Durch Klicken auf das Dokument in der Unibox öffnet sich dieses mittels OnlyOffice im Webbrowser. Hier kann das Dokument gemeinsam bearbeitet werden. Dabei ist der Editor analog anderer Textverarbeitungsprogramme, wie Microsoft Office oder Open Office, aufgebaut. Standardmäßig öffnet sich der Editor in dem Reiter "Home". In diesem Reiter finden Sie alle Bearbeitungsoptionen, wie Einstellungen zu den Schriften, Absätze und Formatvorlagen.

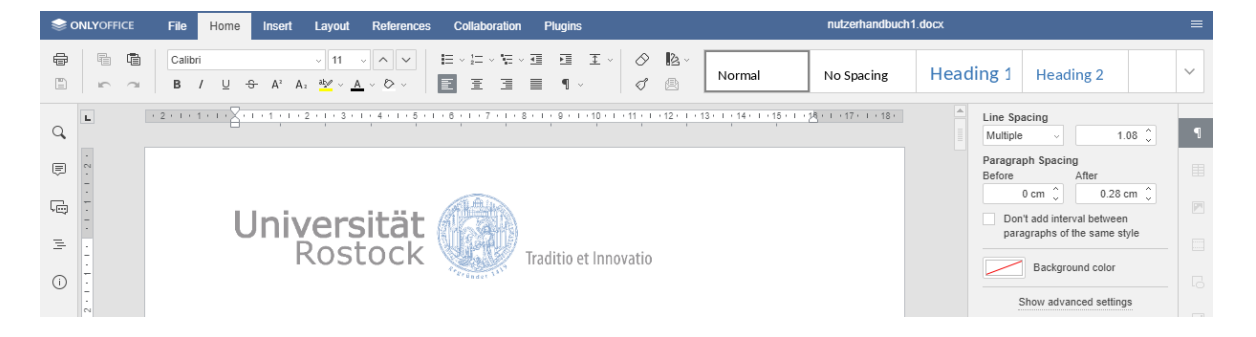

In dem Reiter *File* öffnet sich automatisch das Menü *"Download as …"*. Damit besteht die Möglichkeit das Dokument in verschiedene Formate herunterzuladen.

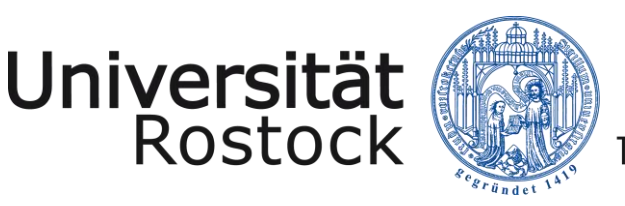

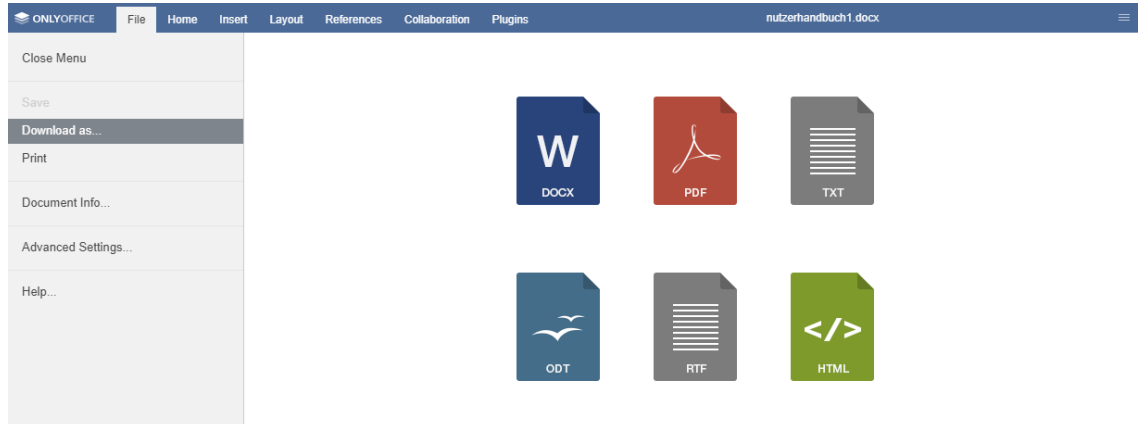

Unter dem gleichen Menüpunkt kann das Dokument gespeichert und gedruckt werden. Zusätzlich können Einstellungen vorgenommen werden. Des Weiteren existiert eine Hilfe mit nützlichen Informationen zum Umgang mit OnlyOffice.

In dem Reiter *Insert* können Illustrationen, Kommentare, Kopf- und Fußzeilen in das Dokument eingefügt werden.

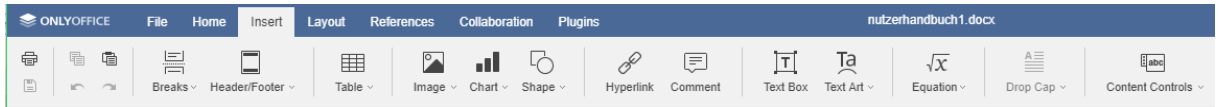

In dem Reiter *Layout* können allgemeine Dokumenteinstellungen zum Layout, wie z.B. Größe, Ränder, Spalten, Absätze, etc. vorgenommen werden.

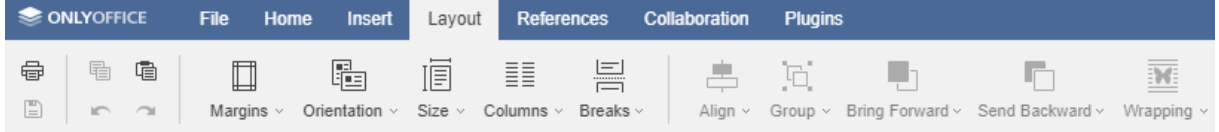

In dem Reiter *References* können das Inhaltsverzeichnis und die Fußnoten erstellt und aktualisiert werden, sowie Links erstellt und angepasst werden.

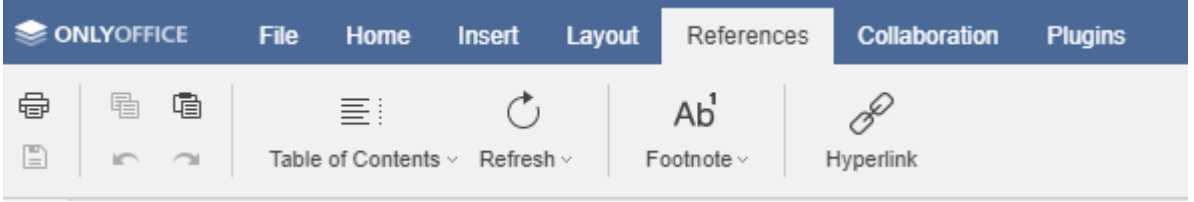

In dem Reiter *Collaboration* kann die Synchronisation des Dokuments für die Zusammenarbeit eingestellt, Kommentare erstellt, Änderungen angesehen, überwacht, akzeptiert, abgelehnt oder bearbeitet werden.

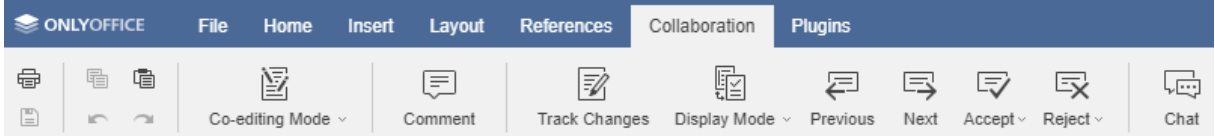

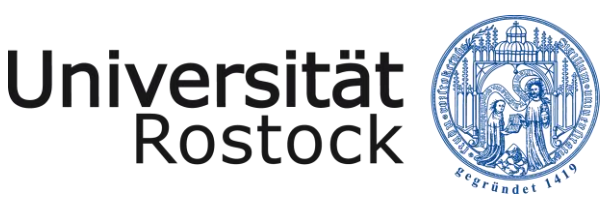

In dem Reiter *Plugins* können verschiedene zusätzliche Inhalte eingebunden werden, wie z.B. Macros, ClipArts, OCR, Sprachaufzeichnungen, Symbole, Translator, Youtube Videos und eingebundene Bilder bearbeitet werden.

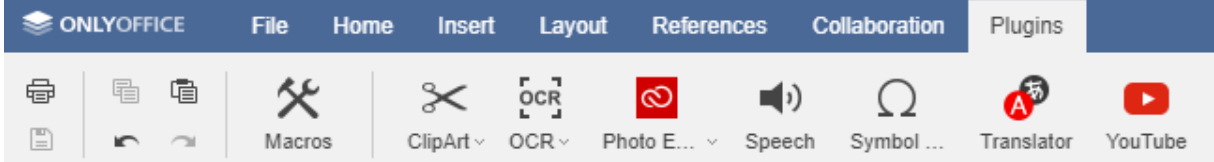

In der Spalte an der linken Seite ist es möglich bestimmte Textpassagen zu kommentieren, bereits vorhandene Kommentare zu antworten oder auch sich in Echtzeit im Chat zu unterhalten, zum Beispiel zur besseren Abstimmung über Änderungen.

Kommentieren von Textpassagen :

Die Kommentare im gesamten Dokument werden in der linken Kommentar-Spalte angezeigt. Im Dokument selbst werden die Kommentare als Sprechblase angezeigt. Über die Kommentar-Spalte ist es möglich innerhalb des Dokuments an die Stelle des Kommentars zu springen. Klicken Sie dafür auf den Kommentar und Sie gelangen direkt auf die Seite, auf der der Kommentar steht.

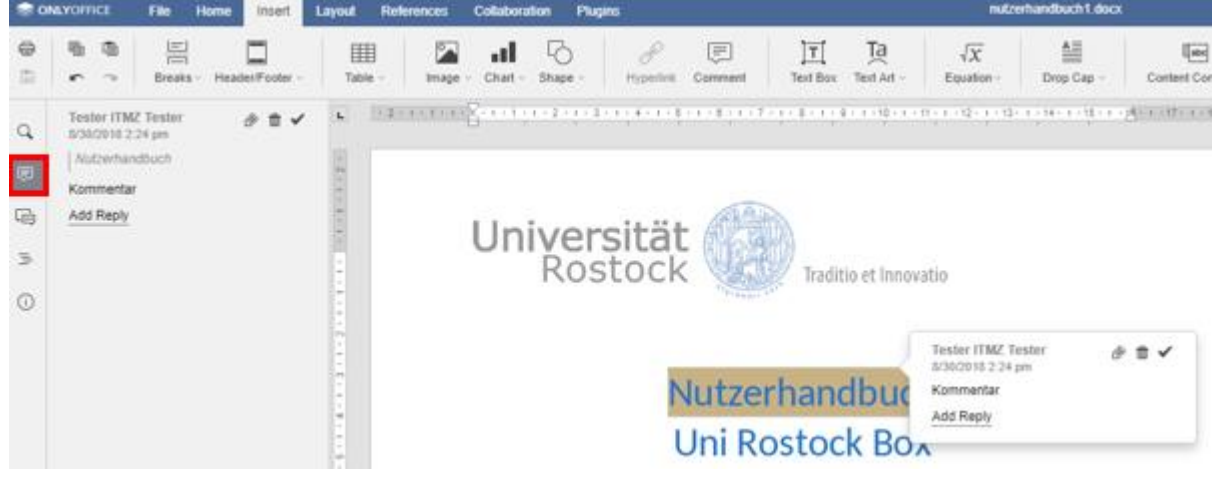

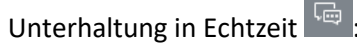

Innerhalb des Online Editors können die Nutzer des Dokuments miteinander chatten und somit Absprachen und Diskussionen durchführen. Der Chat Verlauf wird gelöscht, sobald das Dokument geschlossen wird.

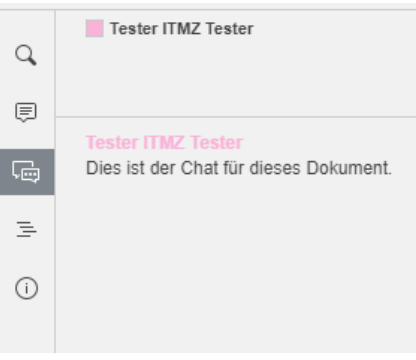

Jeder Nutzer der Zugriff auf dieses Dokument hat kann es online bearbeiten. Dabei ist ein

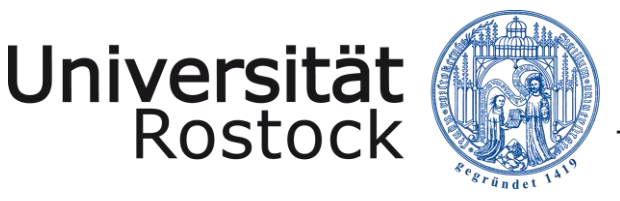

paralleles Arbeiten mehrerer Nutzer möglich. Jedem Nutzer wird eine eigene Farbe zugeordnet, wodurch eindeutig ersichtlich ist, welcher Nutzer welche Änderung vorgenommen hat. Dabei haben die anderen Nutzer die Möglichkeit diese zu akzeptieren oder rückgängig zu machen. Um eindeutig zu sehen, was geändert wurde kann man am unteren Rand unter dem Button *"Track Changes"* die Änderungen aufzeichnen lassen.

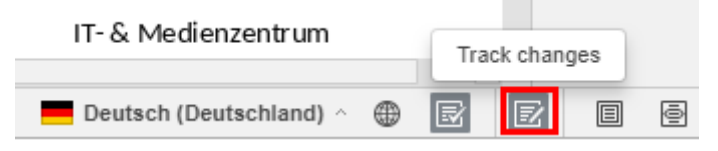

Während der Bearbeitung des Dokuments gibt es an der rechten Seite weitere Optionen für die jeweilige Aktion. Schreibt man zum Beispiel einen Text, kann man den Zeilenabstand ändern oder die Hintergrundfarbe anpassen. Erstellt man eine Tabelle, kann man die Tabellenfarben anpassen, Rahmen ändern, Zeilen- und Spaltengrößen anpassen.

Weiterhin gibt es dieses Optionsmenü für Bilder, Überschriften, Fuß- & Kopfzeilen, sowie Diagramme. Zudem können zu jedem Menü erweitere Einstellungen angezeigt werden, wodurch sich ein Dialogfenster öffnet mit weiteren Optionen.

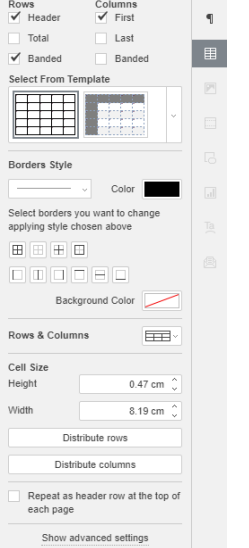

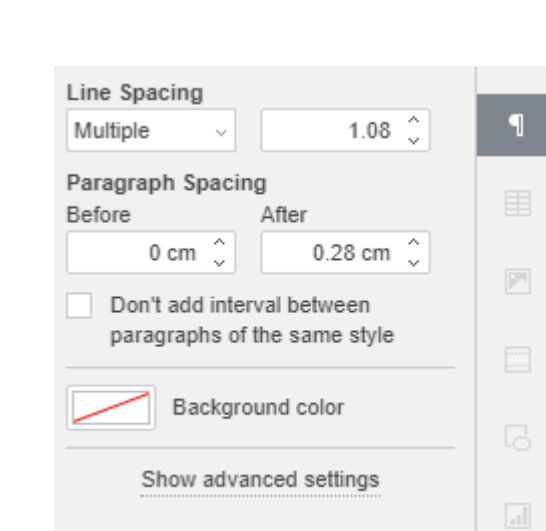

Erweiterte Einstellungen:

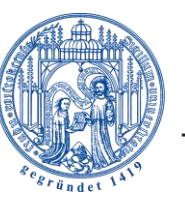

Universität<br>Rostock

# Traditio et Innovatio

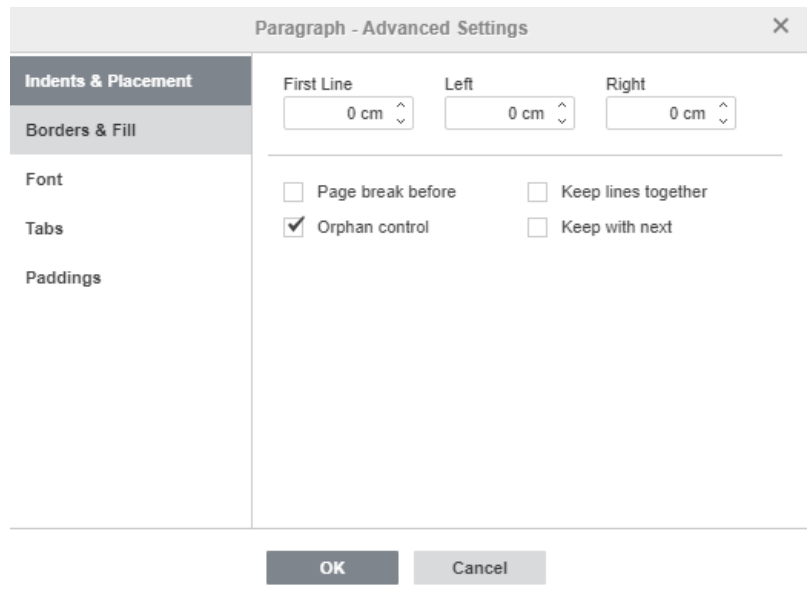

Arbeiten mehrere Benutzer an einem Dokument erscheint zusätzlich oben rechts eine Nutzer-Anzahl. Darin ist zu erkennen, wie viele Nutzer parallel an dem Dokument arbeiten. Klickt man

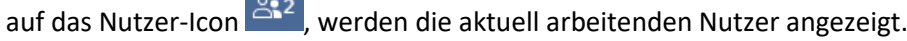

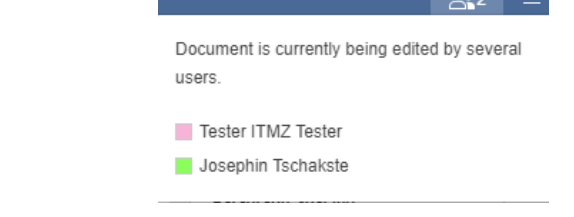

Über das Icon *"View Settings"* können Toolbars an und ausgeschalten werden, die Seitengröße dem Fenster angepasst und die Einstellungen geöffnet werden:

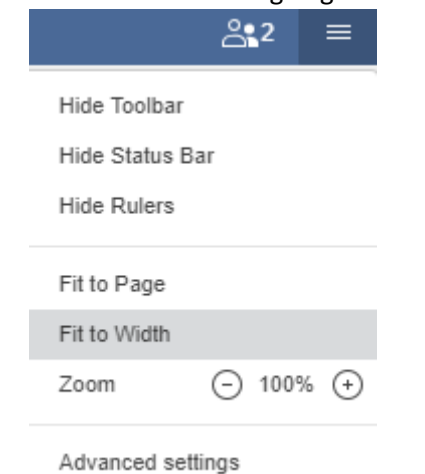

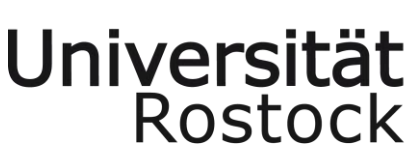

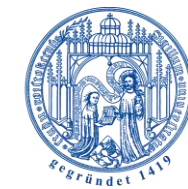

## <span id="page-13-1"></span><span id="page-13-0"></span>5. Nutzungsbedingungen

## 5.1. Leistung und Nutzerkreis

Der Dienst Unibox ist ein Online-Speicherdienst, der Beschäftigten und Studierenden der Universität Rostock zur Verfügung steht. Dies ermöglicht autorisierten Nutzer ihre Daten zwischen den Desktop-Rechnern, mobilen Endgeräten und dem Speichersystem des IT- und Medienzentrums (ITMZ) der Universität Rostock zu synchronisieren. Die Übermittlung erfolgt verschlüsselt. Weiterhin hat der Nutzer die Möglichkeit abgespeicherte Daten durch die Vergabe der entsprechenden Zugriffsrechte anderen Nutzern zugänglich zu machen.

Zum Synchronisieren der Daten zwischen Nutzerendgeräten und dem Speichersystem des ITMZ, stellt dieses in Kooperation mit Powerfolder für verschiedene Betriebssystem Klienten-Software kostenlos zum Download bereit. Der Zugriff auf die Daten kann auch plattformübergreifend per Webbrowser erfolgen. Der Dienst ist nicht geeignet zur Speicherung personenbezogener Daten. Weiterhin gelten die Datenschutzbestimmungen und die Nutzungsbedingungen des IT- & Medienzentrums.

# <span id="page-13-2"></span>6. Kontaktdaten und Ansprechpartner

Bei Fragen und Problemen zur Unibox stehen Ihnen die Mitarbeiter des ITMZ zur Verfügung. Sie erreichen uns über die E-Mail Adresse[: unibox.support@uni-rostock.de](mailto:unibox.support@uni-rostock.de)

Wir stehen Ihnen auch telefonisch zur Verfügung: Josephin Tschakste +49 381 498-5347

Vertretung: Jörg Zerbe +49 381 498 5320